## **1. 기기설치**

# **스마트페이스 퀵 가이드**

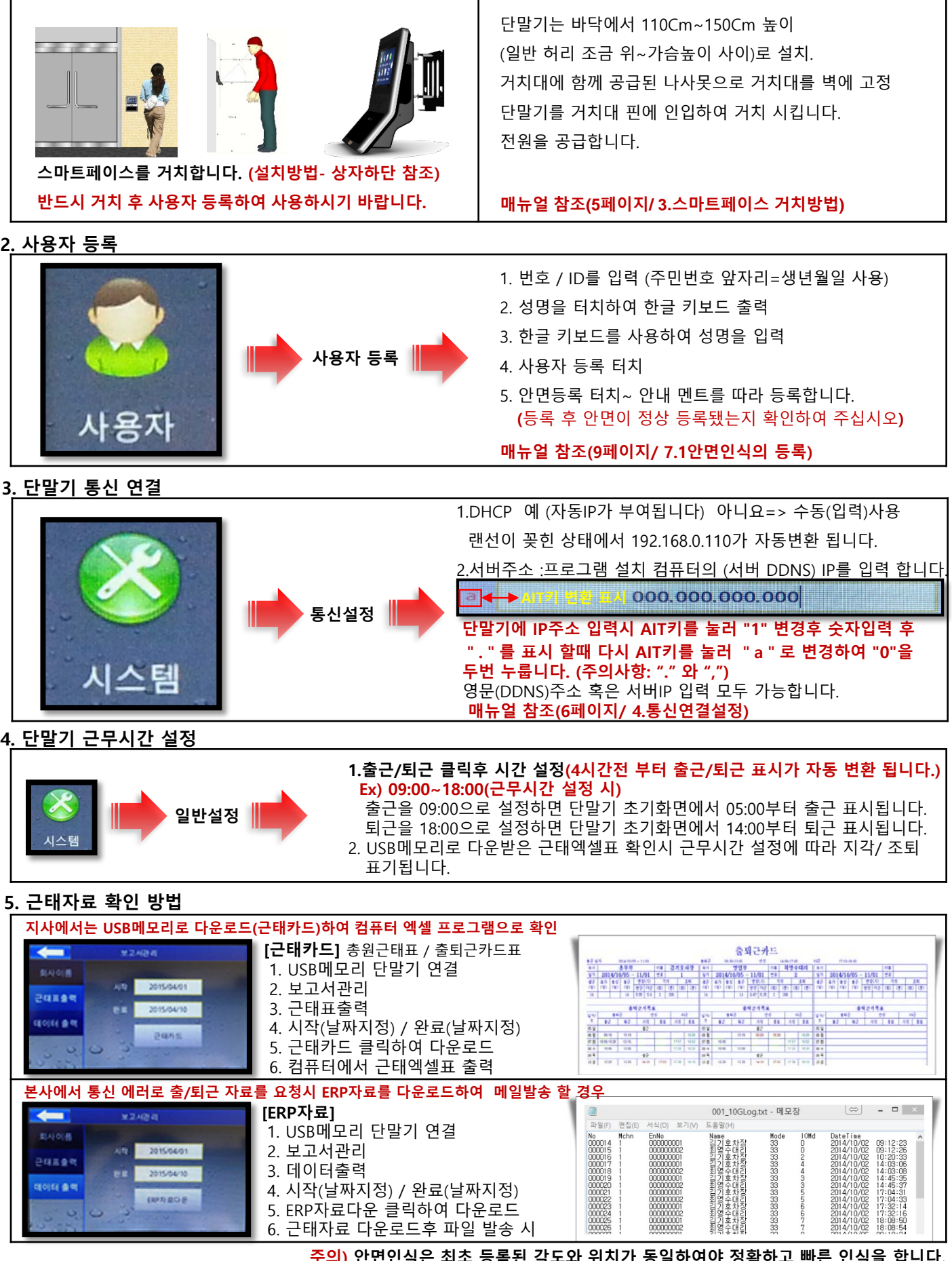

**주의) 안면인식은 최초 등록된 각도와 위치가 동일하여야 정확하고 빠른 인식을 합니다. 권장 설치 방식에 의하여 설치를 하신 뒤에 등록하여 사용 하십시오. 상세 매뉴얼은 usb메모리에 프로그램과 함께 e\_BOOK으로 첨부 되어있습니다.** **6. 프로그램 설치(관리 컴퓨터만 설치를 합니다.) [USB메모리]** 1.프로그램\_SmartFace V3.0 2.매뉴얼(설명서) 3.SmartFace.exe **[스마트페이스 프로그램설치]** 1.USB 디렉토리에서 "SmartFace V3.0.exe"를 선택 2.마우스 우 클릭으로 "관리자권한" 으로 실행을 합니다. 3.설치가 완료 될 때까지 대기합니다. **매뉴얼 참조(페이지15 17.1 프로그램의 설치)**

### **7. 네트워크 점검 및 등록**

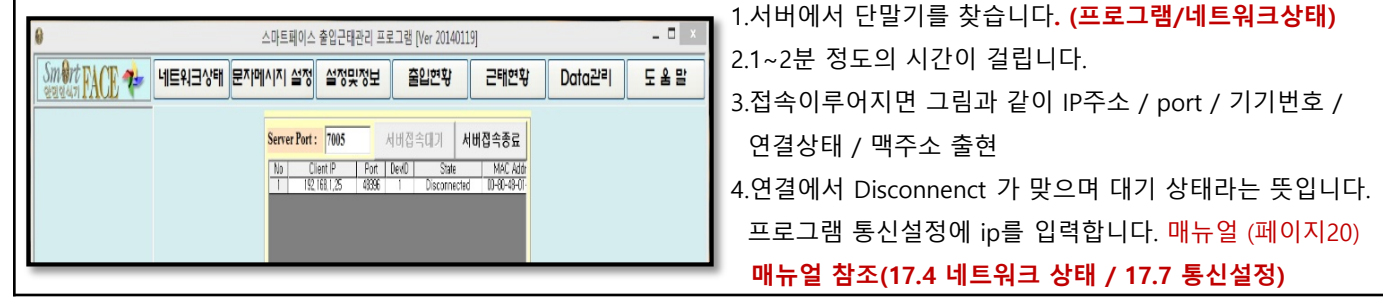

## **8. 사원정보 등록(프로그램)**

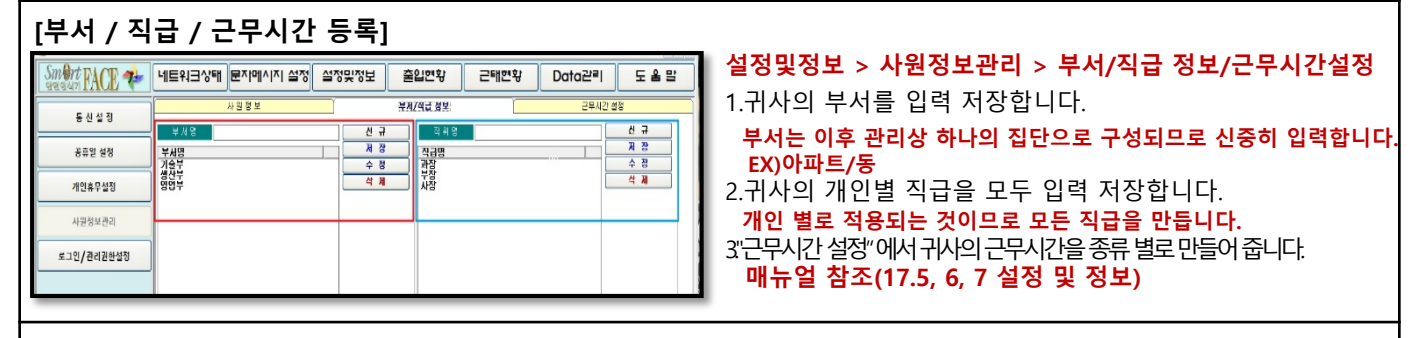

## 1.**"출입현황-실시간 출입현황"**에서 단말기가 지정된 상태에서 **"안면인식자료수집"** 클릭합니다.

2.자료가 프로그램으로 들어옵니다. 자료수집 시 미등록 사용자로 보입니다. 정상입니다.

3.**"설정및정보-사원정보관리-미등록 사용자-미등록안면ID검색"**을 클릭합니다.

4.ID별로 미등록된 사용자가 프로그램으로 전송 됩니다.**(단말기에 등록된 ID와 사진을 불러옵니다.)**

5.전송후에 **"전체사진가져오기"** 와**"전체 성명가져오기"**를 차례로 클릭합니다.

6."**부서와 직급"**을 ▼(위에서 만든 부서 및 직급)를 누르고 선택 후**"전체저장"**을 합니다.

7.**"설정및정보-사원정보관리"**에서 근무형태 ▼(위에서 만든 근무시간)를 누르고 선택, 기타정보를 입력하여 **"수정"**을 합니다. 8.설정 완료입니다.

9.신규사원의 입사로 미등록 사용자가 있을 때에는 3~7을 반복합니다.

### **매뉴얼 참조(17.8 사원정보의 설정)**

### **9. 문자(SMS기능)**

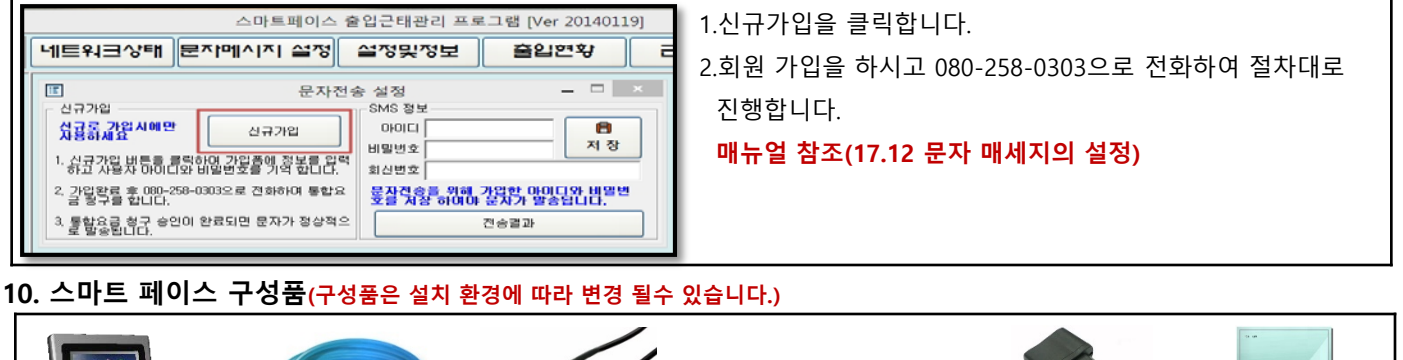

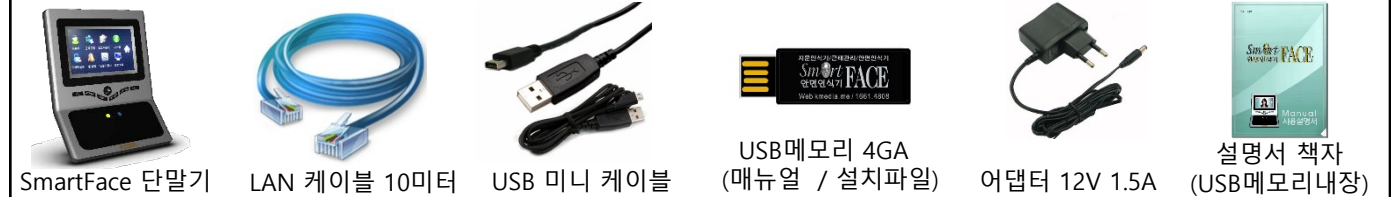

**SmatFace를 구매하여 주시어 대단히 감사합니다. 오픈 마켓을 통하여 구매하신 고객님께서는 "만족" "적극추천"으로 부탁드립니다.**